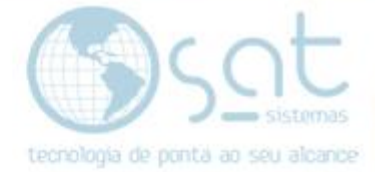

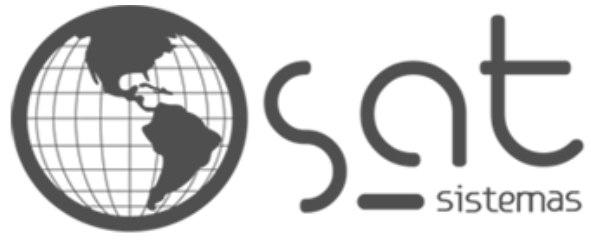

tecnologia de ponta ao seu alcance

# **DOCUMENTAÇÃO**

## CONFIGURANDO IMPRESSORA EPSON TM-T20

Passo a passo de como configurar a impressora Epson tm-t20

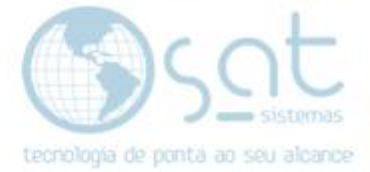

## **SUMÁRIO**

- 1 Configuração da impressora
- I Solucionando erro
	- II Propriedades da Epson TM-T20

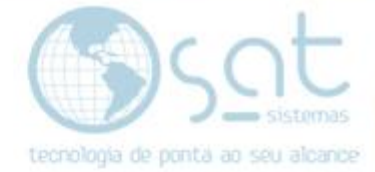

## **1 – CONFIGURAÇÃO DA IMPRESSORA**

#### **I – Solucionando o erro**

**Erro:**

cortar impressão cupom com + de 50 itens (Spooler do Windows)

#### **Solução:**

Baixe e instale os drivers da impressora Acesse:<http://satsistemas.com/ftp/> Vá em Utilitarios > Epson e baixe os arquivos:

 $\nabla$  Epson

TM-APD\_v4.56d.exe

TM-T20Utility150.exe

TMUSB\_DeviceDriver\_v8.00b.exe

Após instalado acesse as Propriedades da Impressora.

Veja em:

[https://files.support.epson.com/docid/cpd5/cpd50618/source/printers/source/tro](https://files.support.epson.com/docid/cpd5/cpd50618/source/printers/source/troubleshooting/tasks/accessing_printer_properties_windows_ps3_fy14.html) [ubleshooting/tasks/accessing\\_printer\\_properties\\_windows\\_ps3\\_fy14.html](https://files.support.epson.com/docid/cpd5/cpd50618/source/printers/source/troubleshooting/tasks/accessing_printer_properties_windows_ps3_fy14.html)

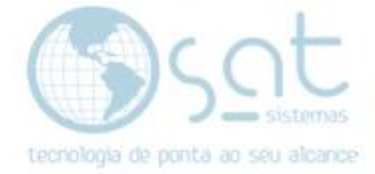

#### **II – Propriedades da Epson tm-t20**

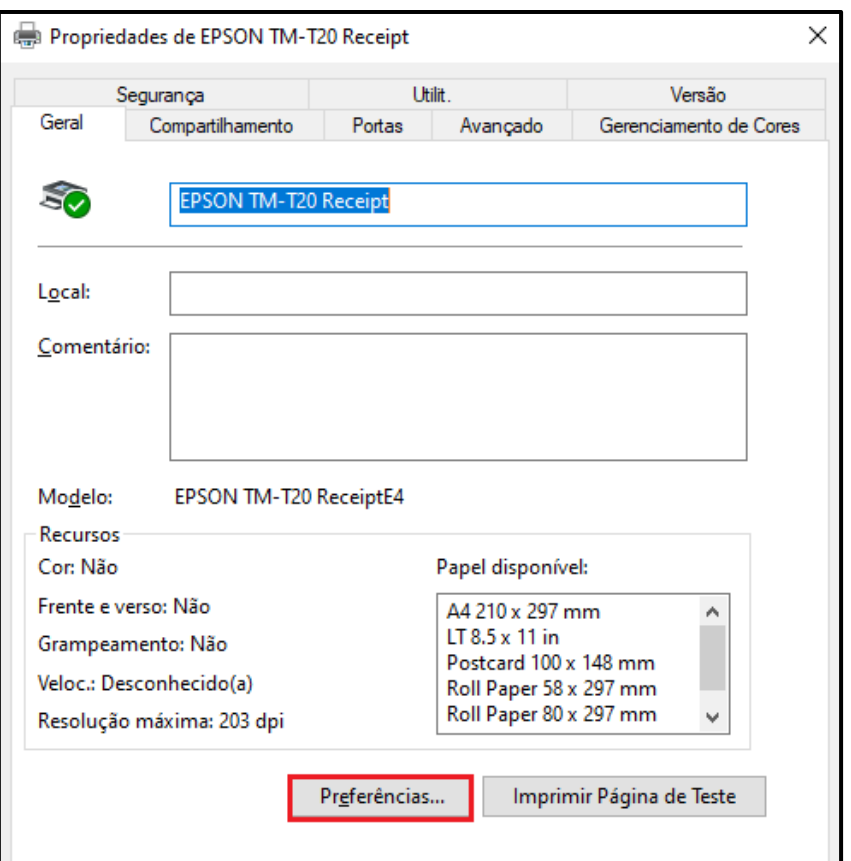

#### Clique no botão **"Preferências"**

Vá até a aba **"Layout"**

| Preferências de impressão de EPSON TM-T20 Receipt |        |              |                      |       |                     |        |
|---------------------------------------------------|--------|--------------|----------------------|-------|---------------------|--------|
| Defin. impress. Código de barras                  |        |              | Código 2D            | Fonte | Utilit.             | Versão |
| Principal                                         | Layout | Marca d'água | Definições documento |       | Definições meio-tom |        |

## Selecione a opção **"Tam. Papel defin. Utiliz"**

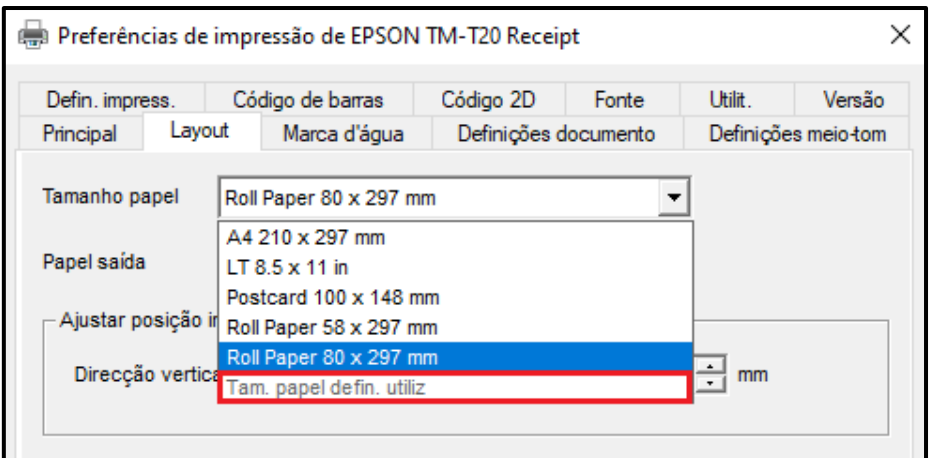

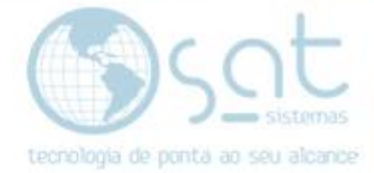

#### Digite o nome do papel em **"Nome Tamanho Papel"** Digite a largura do papel : 80 Digite o comprimento papel: 3276

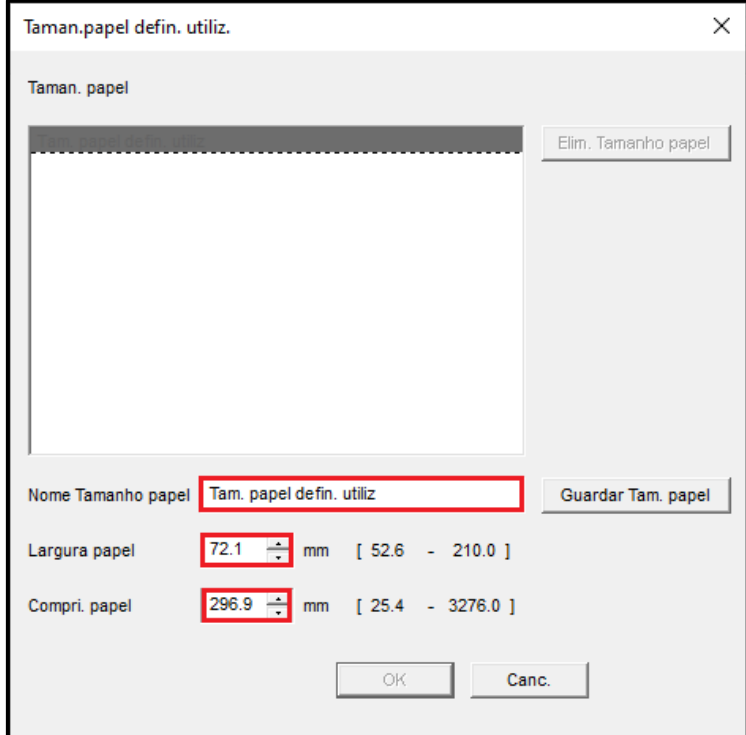

Clique em **"Guardar Tam. papel"** Logo após em **"Ok"**

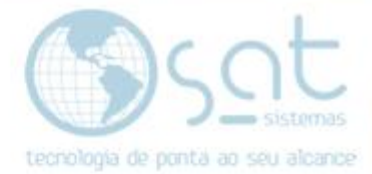

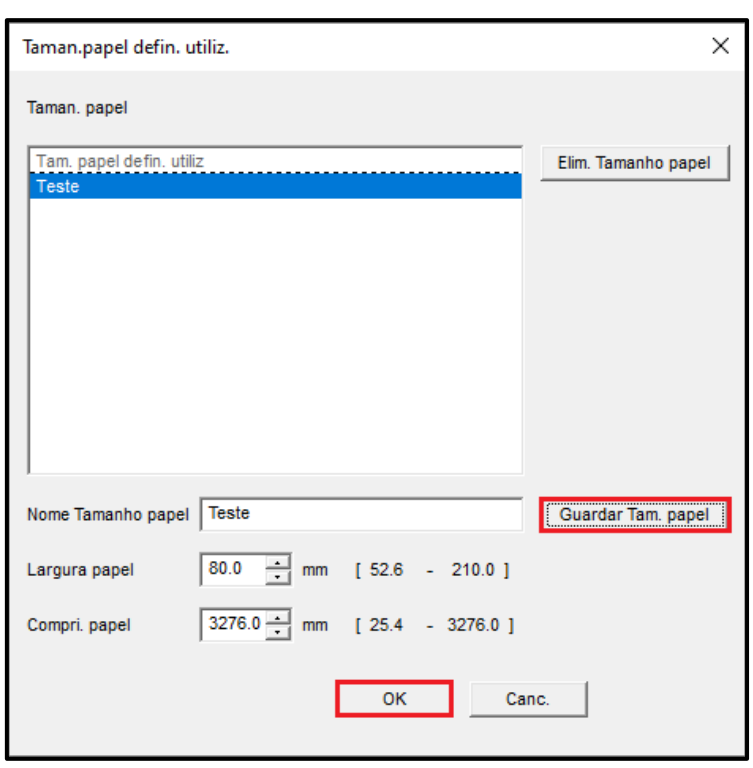

Defina o papel em **"Tamanho papel"** e clique em **"Ok"**

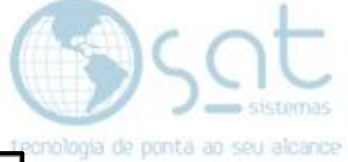

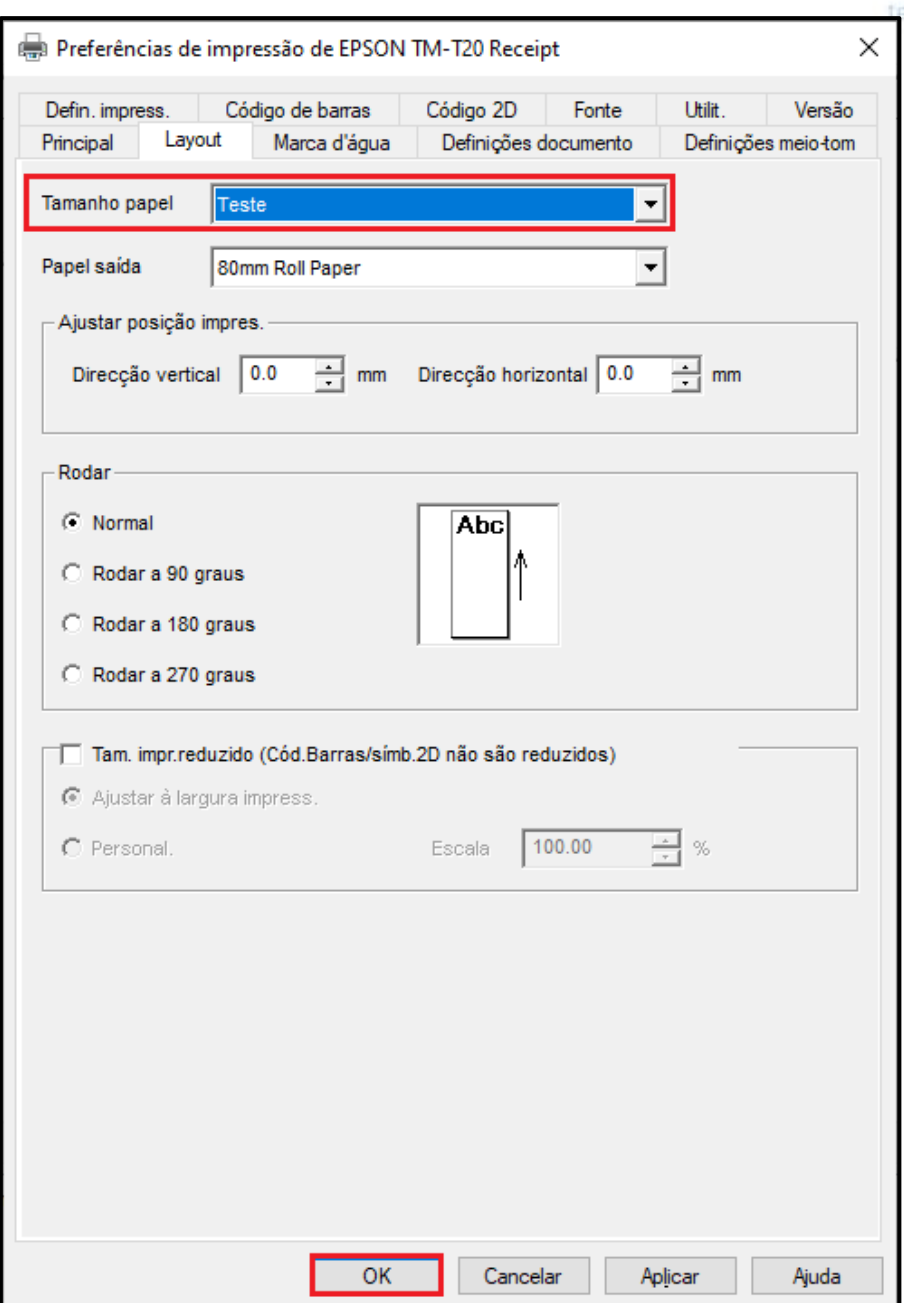

Página 7

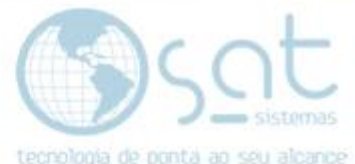

Logo após vá a aba **"Avançado"** e clique no botão **"Padrões de Impressão..."**

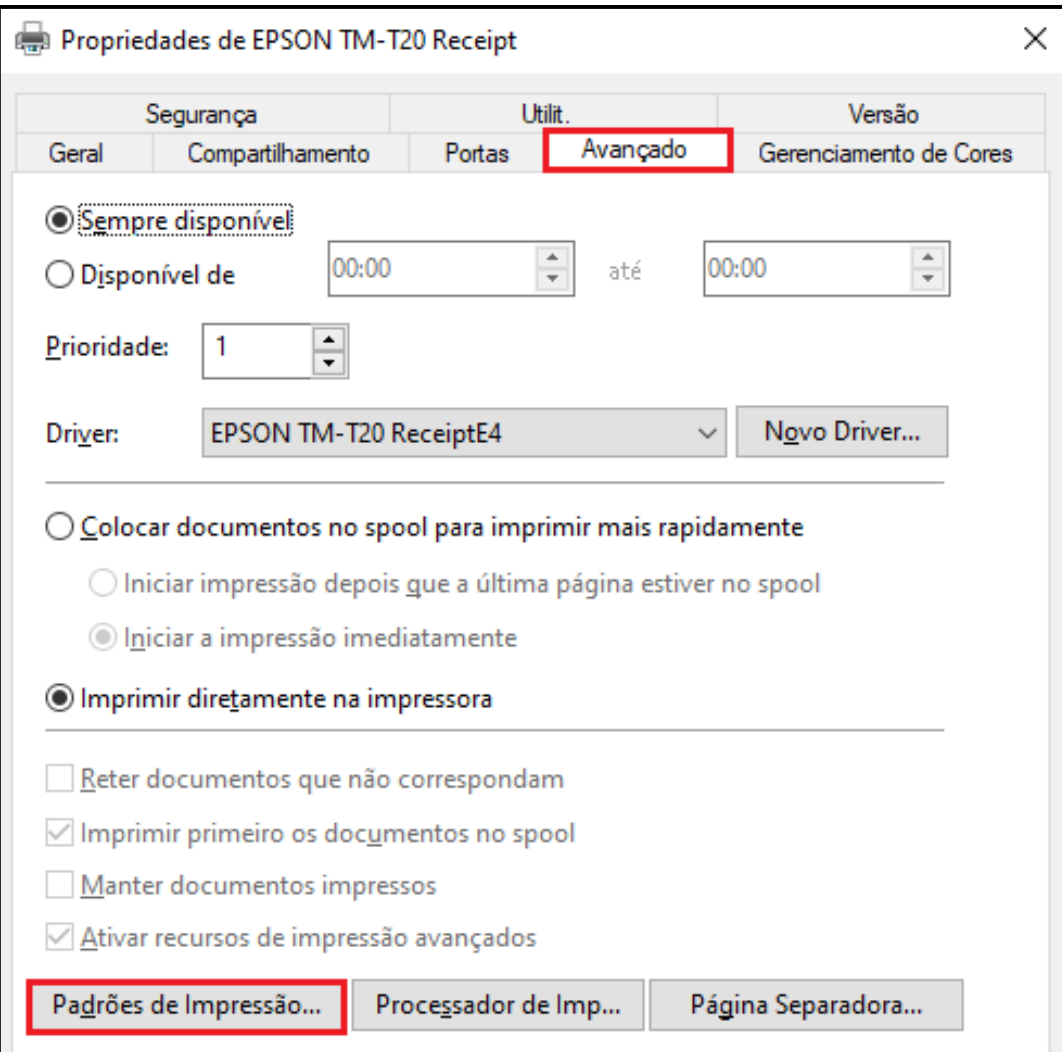

### Vá a aba **"layout"**

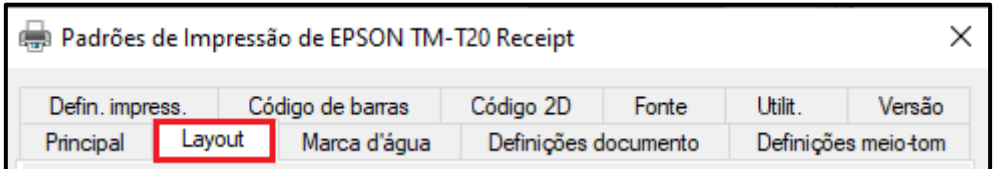

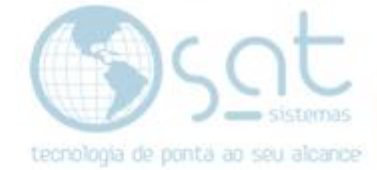

#### defina novamente o papel. Clique em **"Aplicar"** e logo após em **"Ok"**

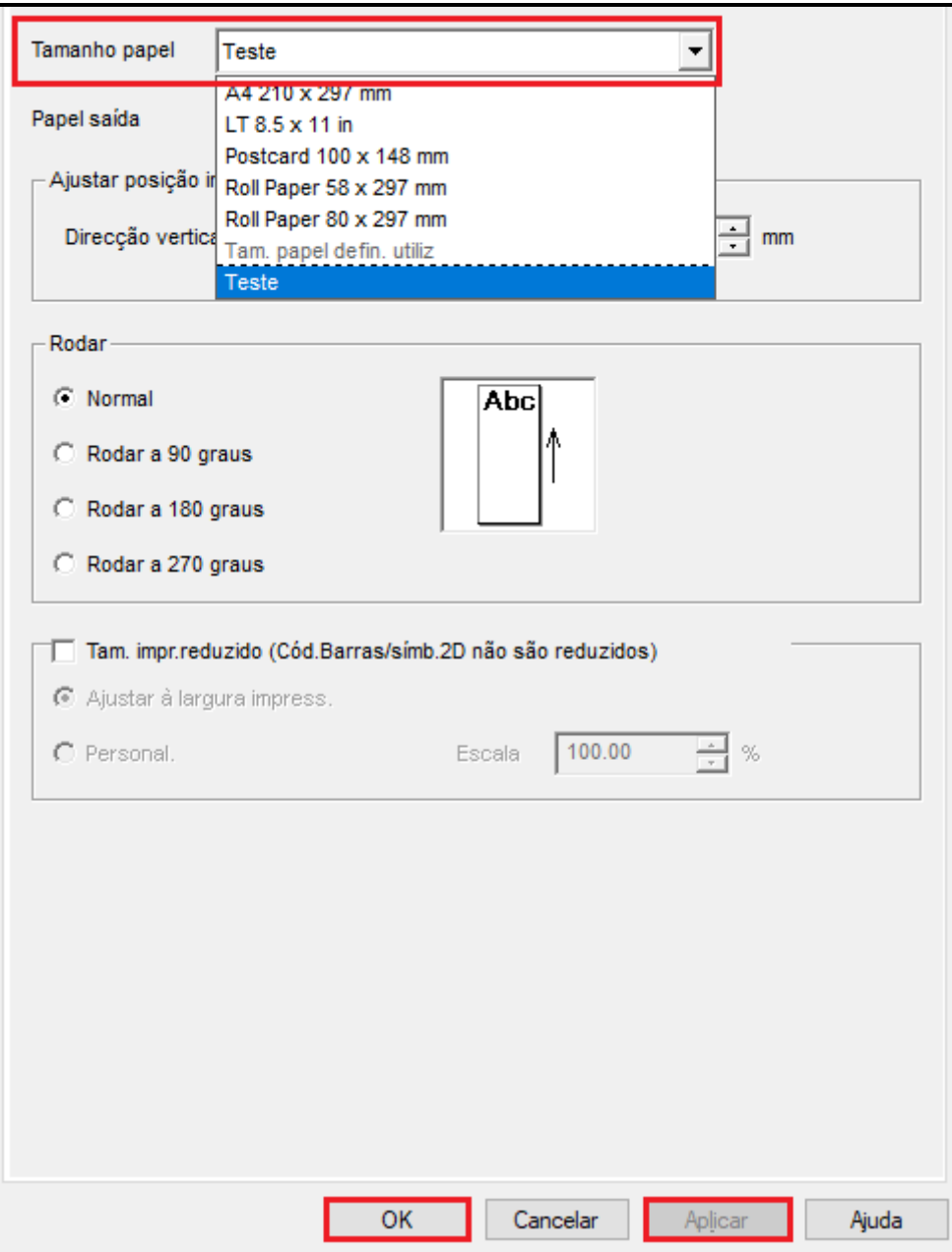

#### **Pronto!!**